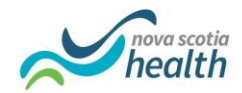

# **How to Start a Temporary Study/Work Permit: Step-by-step application process with screen shots**

The Temporary Work Permit site can be found [here.](https://www.canada.ca/en/immigration-refugees-citizenship/services/work-canada/permit/temporary/work-permit.html)

### **This is the Temporary Work permit website:**

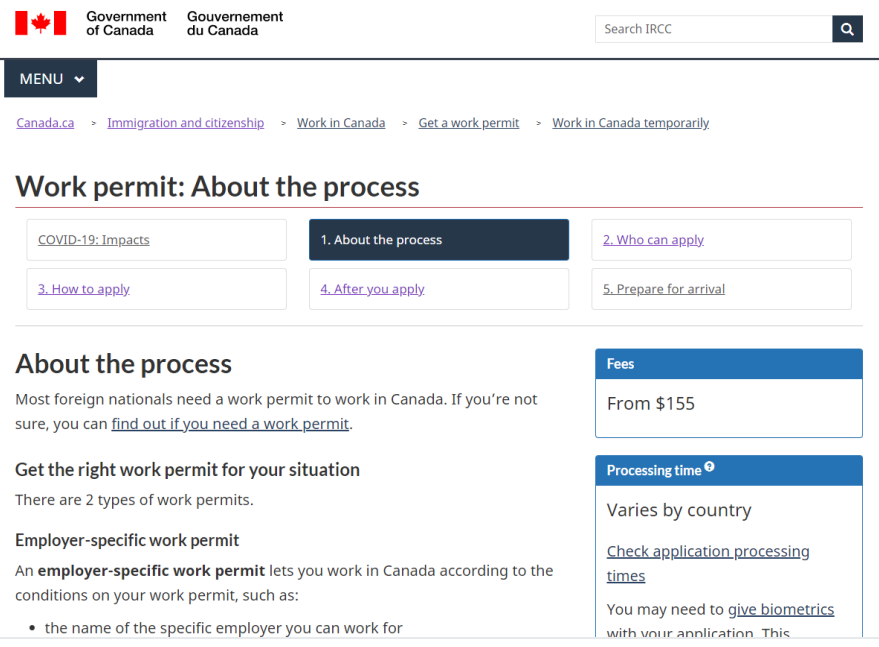

## **Review the "Who Can Apply" page:**

Canada.ca > Immigration and citizenship > Work in Canada > Get a work permit > Work in Canada temporarily

### Work permit: Who can apply

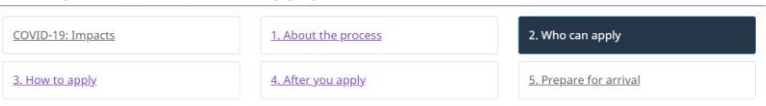

### Eligibility requirements for all applicants

There are specific requirements you need to meet depending on where you are when you apply for your work permit.

- But regardless of where you apply or which type of work permit you apply for, you must
- . prove to an officer that you will leave Canada when your work permit expires;
- . show that you have enough money to take care of yourself and your family members during your stay in Canada and to return home:
- . obey the law and have no record of criminal activity (we may ask you to give us a police clearance certificate);
- not be a danger to Canada's security;
- be in good health and have a medical exam, if needed;
- . not plan to work for an employer listed with the status "ineligible" on the list of employers who failed to comply with the conditions:
- not plan to work for an employer who, on a regular basis, offers striptease, erotic dance, escort services or erotic massages; and

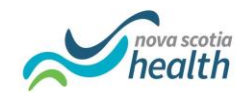

# **Here is a direct link to the ["How to Apply" page.](https://www.canada.ca/en/immigration-refugees-citizenship/services/work-canada/permit/temporary/apply.html)**

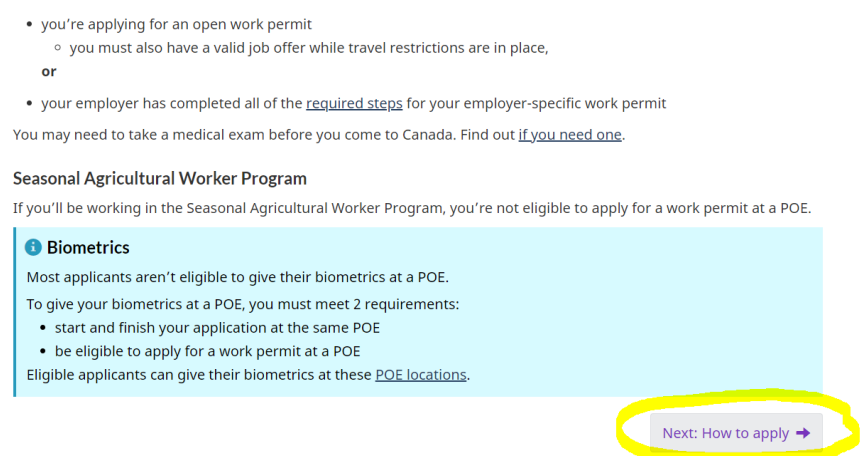

**Once there select Outside Canada in the drop down menu, and push the "Get the application to work in Canada" button:**

# Work permit: How to apply

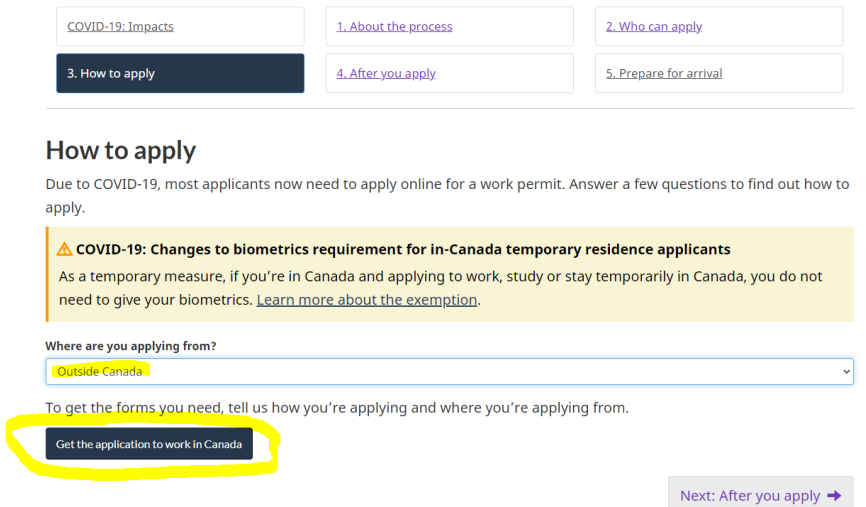

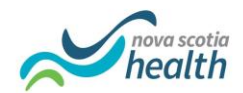

### That will take you to this screen:

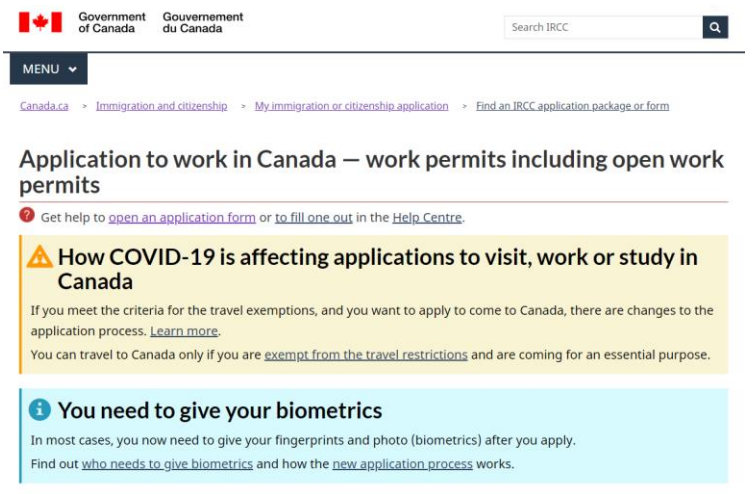

Scroll to the bottom of that page. Once there select Online and your country in the dropdown menus. It is best to do the application online as it is faster and there is less room for error.

 $\checkmark$ 

 $\vert$ 

Then push the "Create an Account or Sign in" button:

#### How applying online helps you

- . No courier fees or mail delivery time we get your application instantly.
- It helps you make sure your application is complete before you submit it.
- . You can quickly submit more documents online (if we ask you to).
- . You get updates on the status of your application directly in your online account.

\* How are you applying? (required)

Online (recommended)

#### \* Where are you applying from? (required) United States of America

### Online applications from United States of America

Before you apply online, make sure you have:

- the instruction guide to fill out the forms
- . visa office requirements for applicants in United States of America (PDF, 259 KB)
- a scanner or camera
- · a valid credit or debit card

Depending on your situation, you may need to submit Statutory Declaration of Common-Law Union [IMM 5409] (PDF, 637 KB)

You need an account to apply online. Use it to pay your fees, check your status and extend your permit.

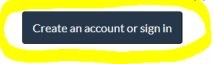

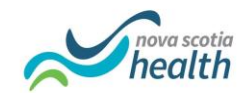

# **That will take you to this page:**

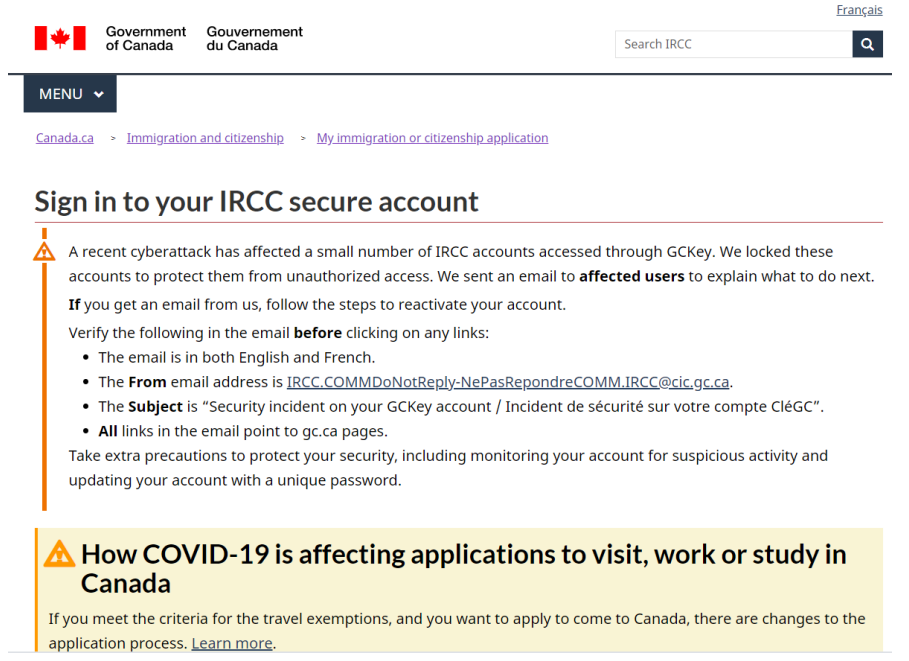

### **Since you have not applied for a work permit in the past you will need to scroll to the bottom of the page and select the "Register" button:**

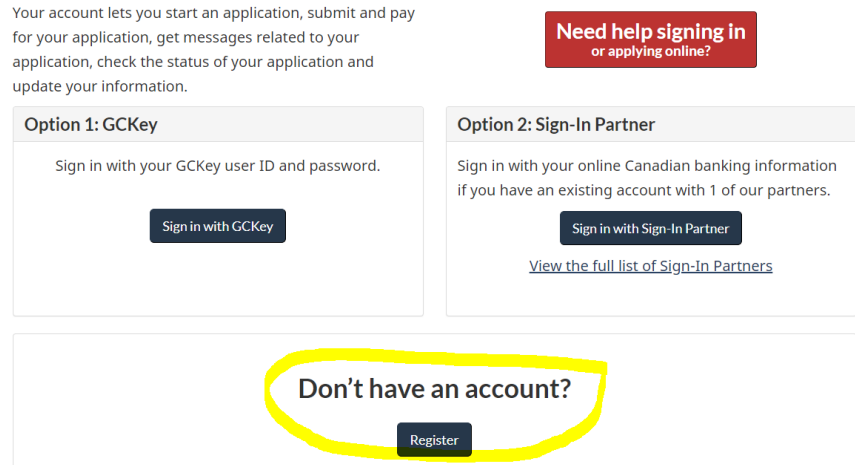

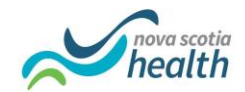

# That will take you to this page:

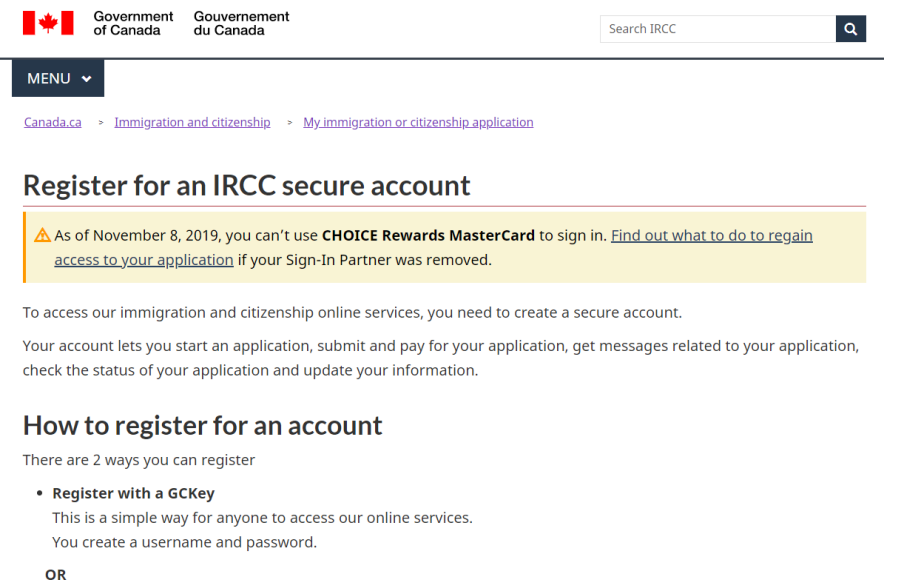

## Click to register with a GC Key:

### • Register with a Sign-In Partner

Use your online Canadian banking information to register for an account. You must have an online bank account with 1 of our Sign-In Partners.

### **Register with GCKey**

A GCKey lets you securely access the Government of Canada's online services.

It includes a username and password that you choose. You must also create security questions. These steps keep your data secure and let you recover your account.

#### To register with GCKey

- 1. Click Register with a GCKey below.
- 2. Click Sign Up.
- 3. Read the Terms and Conditions of Use and click I Accept.
- 4. Create a username. Click Continue.
- 5. Create a password. Click Continue.
- 6. Create your security questions and responses. Click Continue.
- 7. Click Continue to get to the Sign Up Complete page.
- 8. Read the Terms and Conditions. Click I Accept.
- 9. Enter your information and follow the steps to create your account.

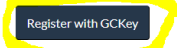

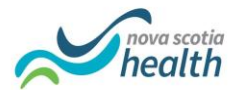

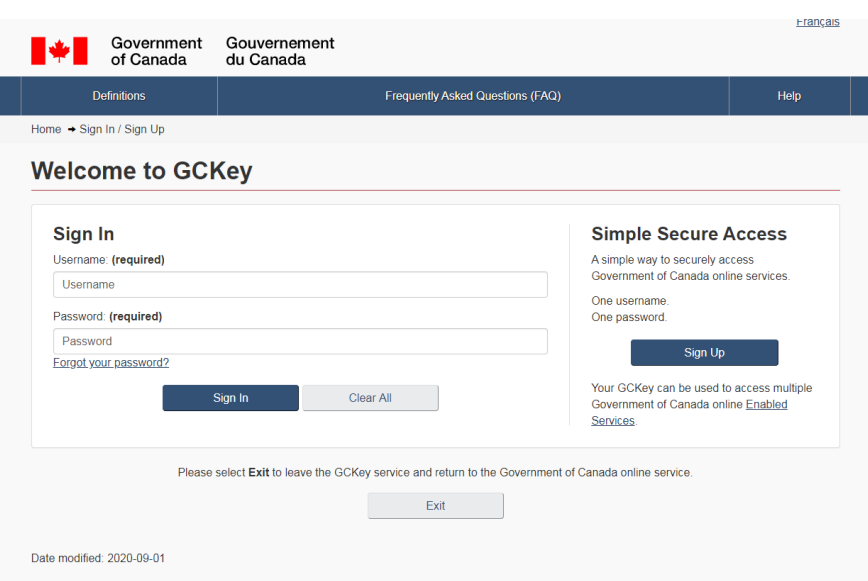

**That will take you to this page, where you begin to set up your account and register:**

**Once you have created your account, you should fill out the first questions as wanting to work temporarily in Canada - this will take you to apply for a work permit. (If you choose: work permanently, you will get the express entry option, this is not the correct application).**

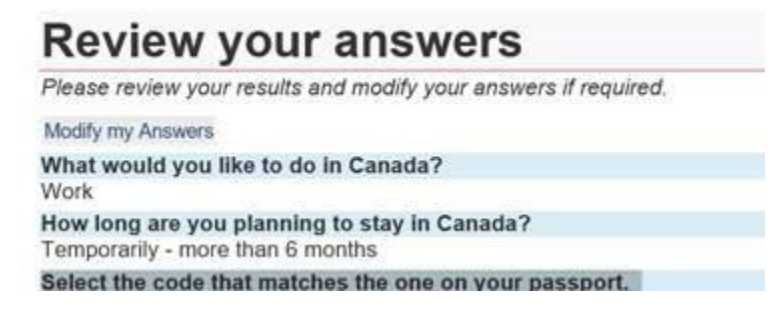